- Login to Blackboard.
- The option to download the FREE Symantec Anti-Virus software is available from the VHCC tab.

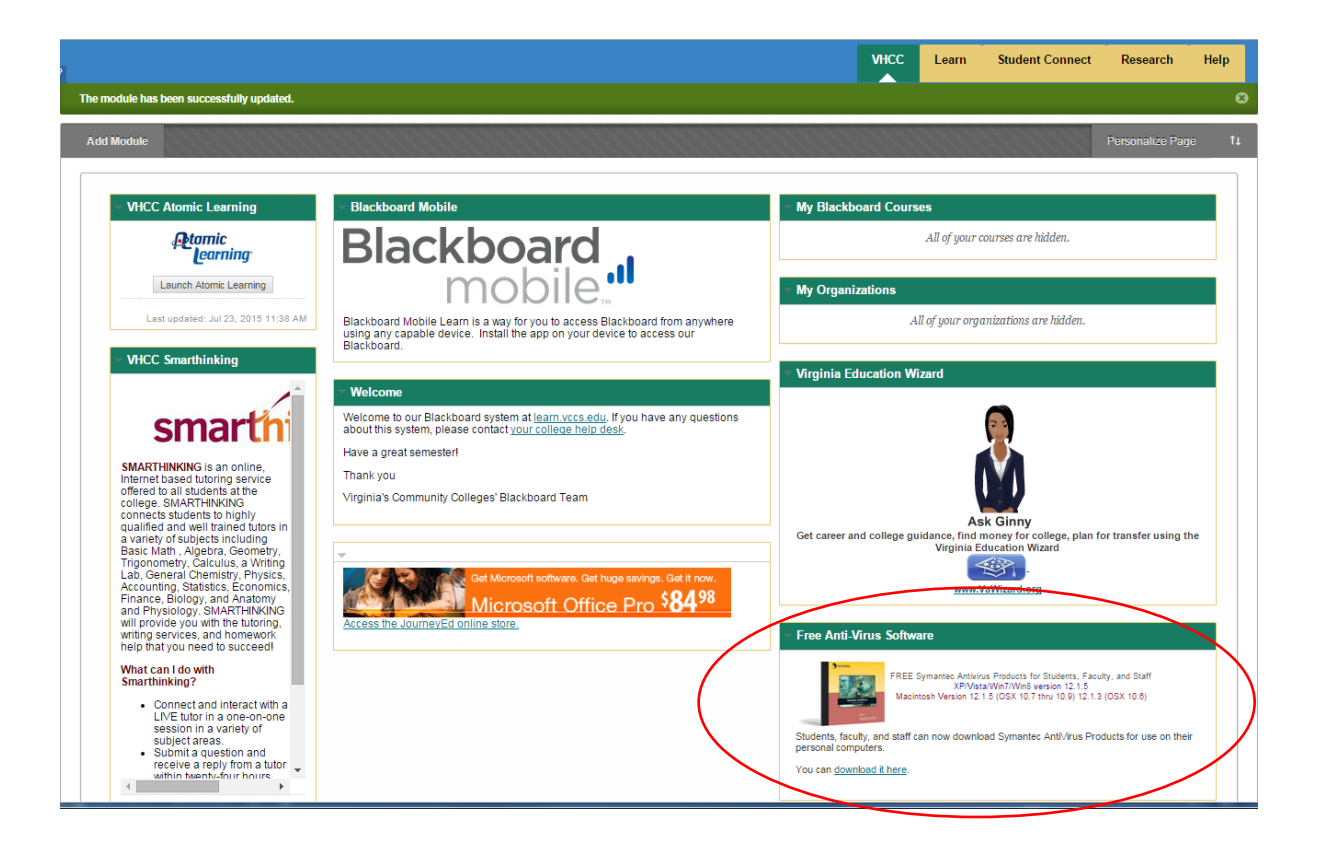

- Before you get stared, if you have a Windows system, you will need to determine if you have a 32 bit or a 64 bit operating system.
- Open the Control Panel on your computer and choose System (System and Security on Windows 8).
- Make a note of the System type you have. See example below.

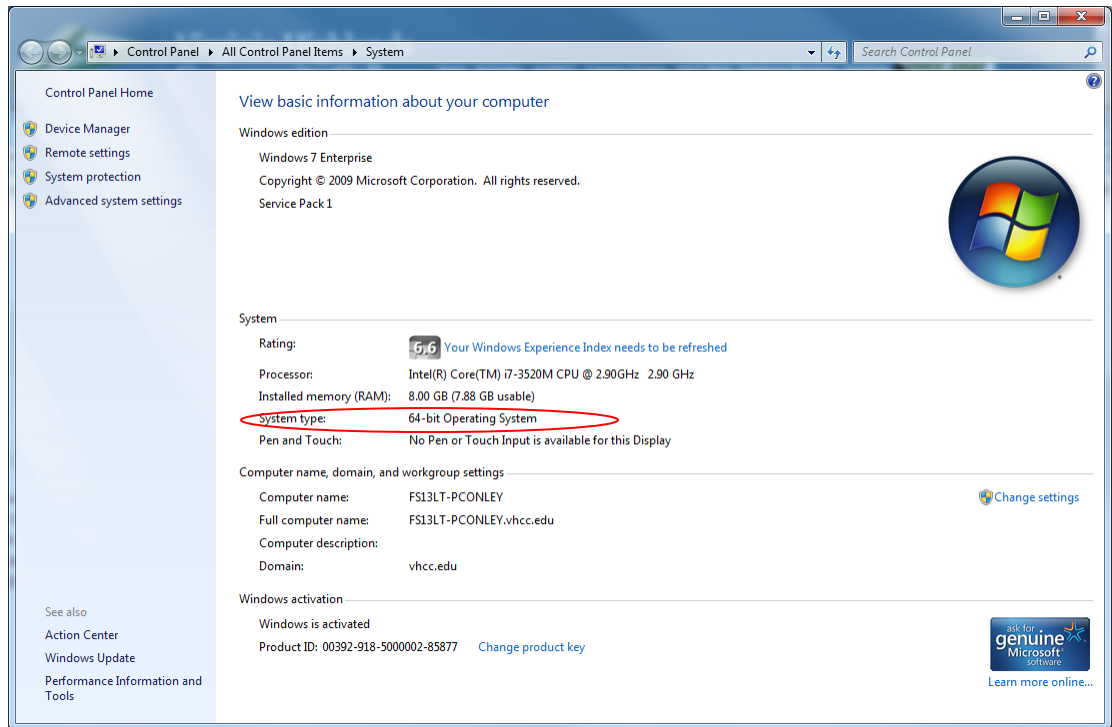

## Free Anti-Virus software

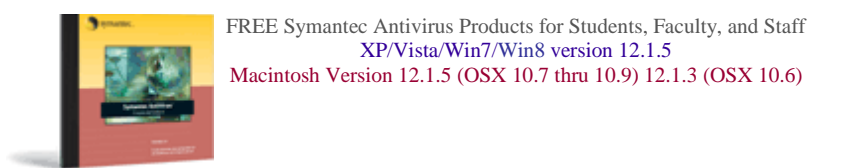

Students, faculty, and staff can now download Symantec AntiVirus Products for use on their personal computers.

## Accept the License Agreement as shown below.

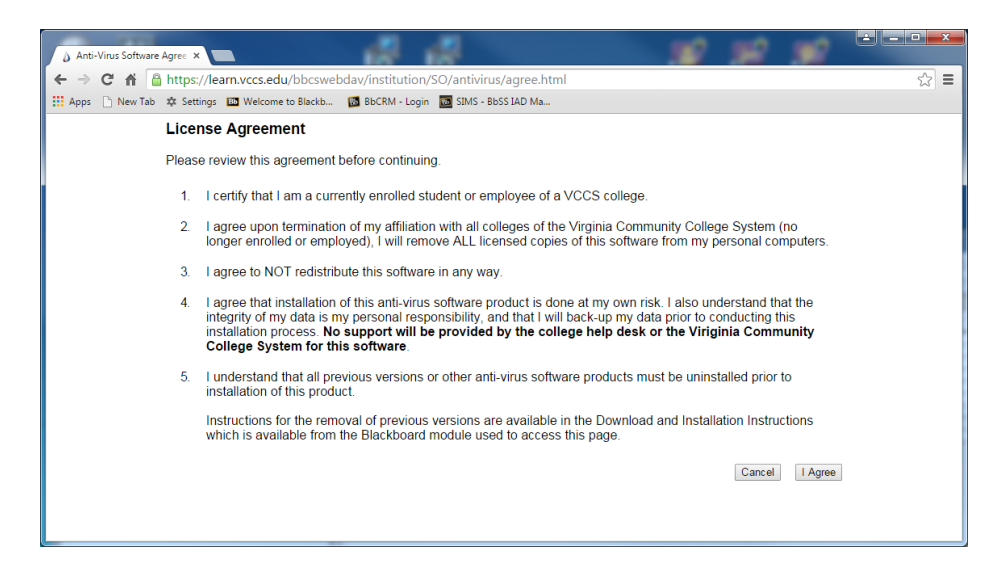

- **Be sure to read through the Windows Notes below before you start the installation.**
- Choose the appropriate version of software below and follow the instructions on your screen.

## **Download Symantec Endpoint Protection**

Download User Manual for all Windows and Mac versions (V 12.1.2 - 1MB) Download **32 bit** SEP for Windows XP, Vista, Windows 7, Windows 8 (V 12.1.5 - 64MB) Download **64 bit** SEP for Windows XP, Vista, Windows 7, Windows 8 (V 12.1.5 - 80MB)

## **Windows Notes:**

- Close any open applications before continuing. Failure to do so could cause problems with your computer.
- All previous versions of Symantec or Norton, or any other anti-virus software products must be uninstalled prior to installation of this product.
- You must be logged on to Windows using an account which can install software.
- You must choose either the 32 bit or 64 bit version based on your system hardware.
- Only Windows XP, Vista, Windows 7, and Windows 8 are supported. Other operating systems are not supported - for example, the following are **not supported** and **the software will not work on them**:
	- o Windows 2000 is **not supported**
	- o Windows ME is **not supported**
	- o Windows NT is **not supported**
	- o Windows 98 is **not supported**
	- o Windows 95 is **not supported**
	- o Macintosh is **not supported**
- Download/unzip the file and then start the setup.exe file in the topmost directory. From the install menu choose the third bubble "Install Symantec Endpoint Protection Client".
- After you have installed the software, restart your computer.

Download SEP for Macintosh (V 12.1.5 - 28MB) **Mac Notes:**

- Close any open applications before continuing. Failure to do so could cause problems with your computer.
- All previous versions of Symantec or Norton, or any other anti-virus software products must be uninstalled prior to installation of this product.

Only Mac OS X versions 10.6 through 10.10 are supported. Other operating systems are not supported - for example, the following are **not supported** and **the software will not work on them** For OS X 10.6, download version 12.1.3

- OS X version 10.5 and below are **not supported**
- Click the Macintosh download link and select Run to start the download process. When it finishes, click the open box icon labeled "Symantec AntiVirus Installer" to start the installation.
- After you have installed the software, restart your computer.